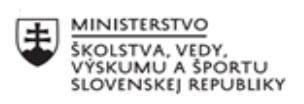

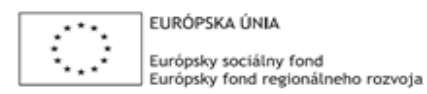

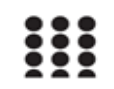

OPERAČNÝ PROGRAM ĽUDSKÉ ZDROJE

# **Správa o činnosti pedagogického klubu**

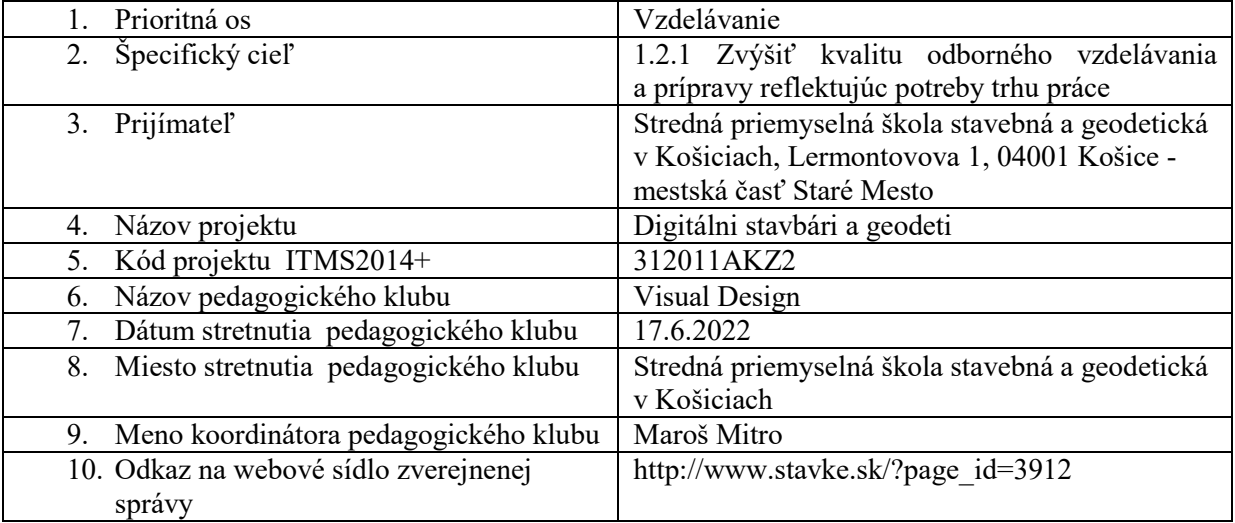

## 11. **Manažérske zhrnutie:**

**krátka anotácia:**

Získavanie praktických skúseností s programom Gimp.

Praktické cvičenie v programe Gimp.

Tvorba pokročilejších grafických výstupov na účely online grafiky.

#### **kľúčové slová:**

grafický editor, grafický prehliadač, Gimp, online grafika

## 12. **Hlavné body, témy stretnutia, zhrnutie priebehu stretnutia:**

Počas posledného klubu sme sa presvedčili, že obsah vytvorený v Canve vieme vytvoriť aj v Gimpe, avšak zložitejším spôsobom. Dá sa povedať, že to čo vie Canva vie aj Gimp, no nefunguje to opačným spôsobom. Predmetom tohto klubu boli pokročilejšie grafické výstupy, ktoré nie je možné dosiahnuť v Canve.

## Logo s neónovým textom

Prvým krokom bolo vytvorenie nového dokumentu a vloženie textu. Prebehol výber fontu podľa vlastného výberu a jeho úprava. Zoznámili sme sa s novým nástrojom *Zarovnanie,* vďaka ktorému sme náš text precízne umiestnili do stredu. Ďalším krokom bolo vytvorenie obrysu textu, ktorý sme vytvorili nástrojom *Obtiahnutie výberu.* Za použitia masky vrstvy sme odmaskovali časti obtiahnutia tak, že jeho intenzita bola na rôznych miestach rôzna, čo simulovalo intenzívnejšie a jemnejšie vysvietenie častí textu. Vrstvu s týmto obtiahnutím sme 2x duplikovali a použili rôzne hodnoty *Gaussovho rozostrenia* čím sme dovŕšili tvorbu žiariaceho efektu. Posledným krokom bolo vytvorenie novej vrstvy, na ktorú sme pomocou *štetca* aplikovali rôzne farby a pomocou módu prelínania vrstiev HSL Color sa farby prepojili so žiariacim efektom. Výsledkom bolo neónové logo s farebnými akcentami.

### Kreslenie s vlastným 3D štetcom

Možnosť kresliť ponúkajú snáď všetky grafické editory. Tie jednoduchšie umožňujú meniť veľkosť a tvar stopy štetca, avšak v tých náročnejších je možné vytvárať aj vlastné stopy s cieľom tvorby pokročilejších grafík. Ďalšie cvičenie spočívalo vo vytvorení vlastnej stopy štetca a jeho použitie. V novom dokumente sme v samostatnej vrstve vytvorili kruh, ktorý sme vyplnili *prechodom* dvoch farieb. Ten tvoril našu novú stopu. V nástroji *štetec* sme vybrali nami vytvorenú stopu, upravili veľkosť a začali kresliť. Výsledkom bol ťah štetca s 3D tieňovaním, pripominajúcu plastelinovú rúru. V rámci cvičenia sme skúsili použiť nástroj *cesty* s ktorým sme obtiahli text loga a na vytvorenú cestu sme aplikovali novo vytvorený štetec. Výsledkom bol profesionálne pôsobiaci 3D text.

## Fotografické filtre

Príspevky na sociálnych sieťach sú často upravené pomocou filtrov, ktoré upravujú ich farebnosť, kontrast, jas, či pridávajú rôzne deformujúce efekty. Gimp disponuje všetkými týmito nástrojmi a na príklade sme si precvičili nástroje ako *úrovne, krivky, expozícia, sýtosť, farebné vyváženie* čím sme upravovali vzhľad fotografie. Nástroje boli poslucháčom známe z klubov s Photoshopom. Po úprave farieb sme prešli na *filtre*, ktoré Gimp ponúka. Oboznámili sme sa s viacerými druhmi filtrov ako sú *vylepšenie, skreslenie, rozostrenie, šum, dekorácia či umelecké.*

Výsledkom cvičenia bola fotografia, ktorá viac pôsobila ako grafické dielo a digitálna koláž.

## 13. **Závery a odporúčania:**

Posledný klub bol zameraný na odkrývanie profesionálnejších prístupov ku grafickej tvorbe. Cvičenia síce boli náročnejšie, avšak výsledky sú nedosiahnuteľné v programoch ako je Canva. Pedagógovia si uvedomovali potrebu neobmedzenej umeleckej tvorby, kedy umelec ovláda program a nie je obmedzený jeho možnosťami, avšak na pokrytie drvivej väčšiny potrieb poslucháčov by postačili jednoduchšie editory. Gimp a Photoshop vnímajú ako úžasné programy, ale ich náročnejšie ovládanie a množstvo rozličných nástrojov vnímajú skôr ako prekážku pri plnení ich jednoduchých grafických zadaní.

Poslucháčom odporúčam vybrať si grafický editor, ktorý najviac vyhovuje povahe ich práce a rozvíjať sa v ňom. V prípade, že jednoduchší program nie je schopný naplniť ich potreby, odporúčam aj za cenu väčšej náročnosti pracovať s profesionálnejšími nástrojmi ako je Gimp či Photoshop. Klub bol ukončený vyzdvihnutím skutočnosti, že schopnosť pracovať s grafickými editormi sú dnes žiadanou a cenenou zručnosťou.

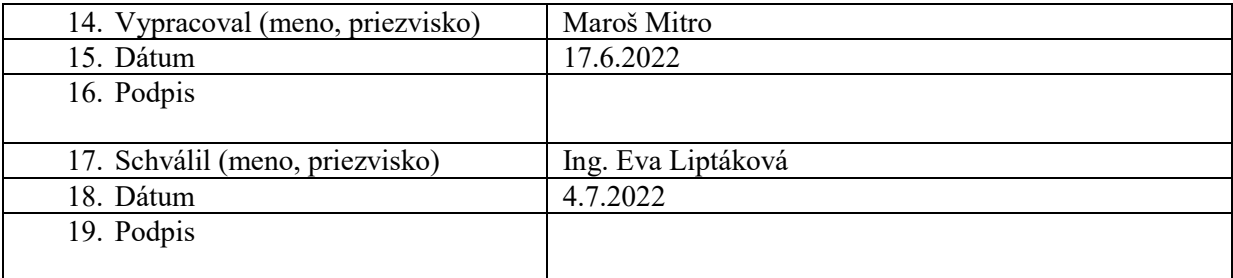

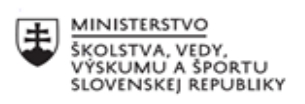

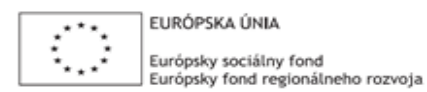

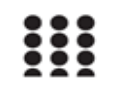

OPERAČNÝ PROGRAM ĽUDSKÉ ZDROJE

# **Správa o činnosti pedagogického klubu**

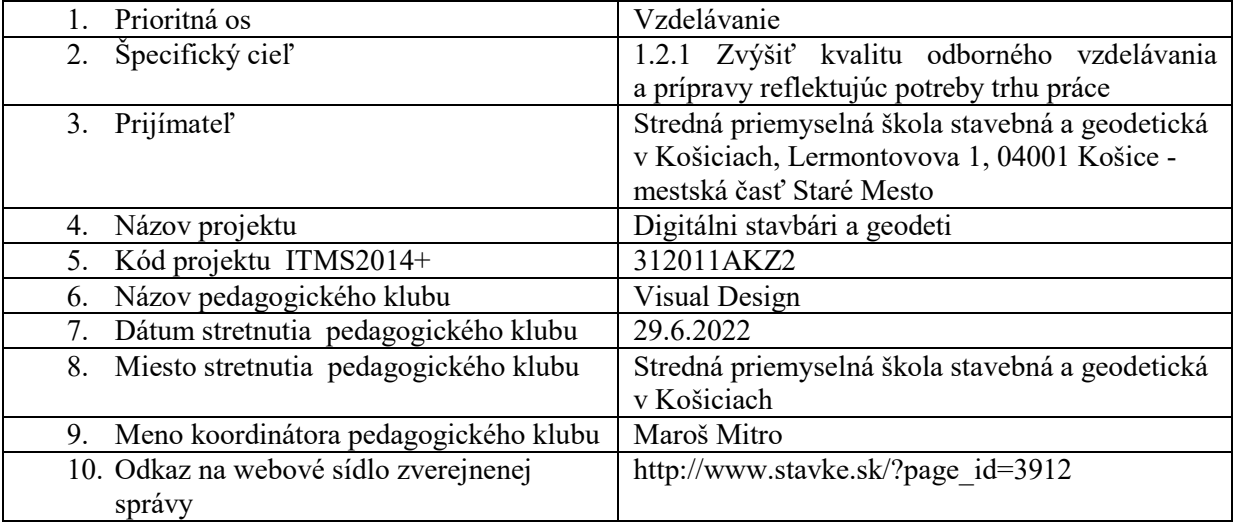

## 11. **Manažérske zhrnutie:**

**krátka anotácia:**

Získavanie praktických skúseností s programom Gimp.

Praktické cvičenie v programe Gimp.

Tvorba plagátu v programe Gimp a jeho porovnanie s prácou v programe Canva.

#### **kľúčové slová:**

grafický editor, grafický prehliadač, Gimp, online grafika

### 12. **Hlavné body, témy stretnutia, zhrnutie priebehu stretnutia:**

## Vytvorenie dokumentu

Pre začatie akejkoľvek práce je potrebné otvoriť alebo vytvoriť nový dokument. Obe možnosti nájdeme v hlavnom menu v zložke Súbor. Pri vytváraní dokumentu máme na výber niekoľko šablón, podobné tým v Canve. Ak nám nesedí rozmer šablóny, je možné zadať vlastné rozmery v rôznych mierkach - pixle, centimetre, milimetre… V rozšírených nastaveniach nájdeme detailnejšie nastavenia ako rozlíšenie, farebný priestor či bitová hĺbka. Už pri vytváraní dokumentu je cítiť profesionálnejší prístup ako pri Canve.

### Plagát

Prvým praktickým cvičením, po ktorom môžeme porovnať Gimp s Canvou bolo vytvorenie plagátu na školský ples. Rovnaké zadanie ako na minulom klube v Canve.

Začiatok bol výrazne zložitejší, keďže poslucháči mali pred sebou čistý, prázdny dokument bez predpripraveného dizajnu. To znamenalo, že dizajn plagátu bolo potrebné navrhnúť, čo predĺžilo prácu pričom nie je vždy potrebné prichádzať s novými dizajnami keď ich je veľké množstvo na internete. Poslucháči si nakoniec, vybrali dizajn v Canve a snažili sa ho napodobniť v Gimpe.

Pri vytváraní dizajnu sme používali nástroje na ohraničenie ako sú *voľný výber, obdĺžnikový výber,* , ktoré sme následne vyfarbovali nástrojom *plechovka, prechod* alebo rôznymi typmi *štetca*.

Vytvárali sme jednotlivé geometrické vzory, ktoré však bolo nutné mať v samostatných vrstvách, inak s nimi nebolo možné samostatne zaobchádzať. Prinavrátenie vrstiev značne komplikovalo poslucháčom prácu.

Hneď zo začiatku si poslucháči všimli, že skratky nástrojov, ktoré sme používali vo Photoshope sú iné ako tie v Gimpe, to znamenalo ich nepoužívanie a tak prebiehalo vyberanie nástrojov klikaním a ikonky.

Po vytvorení pozadia plagátu, sme prešli na vkladanie ikon a obrázkov. Opäť sme spomínali na jednoduché prehľadávanie obrázkov v Canve a boli sme nútení hľadať ich na rôznych internetových stránkach. Napriek ťažšiemu získavaniu zdrojov poslucháči ocenili väčšie možnosti, ktoré internet ponúka. Pomocou nástroja na transformáciu sme obrázkom menili veľkosť, otáčali ich a deformovali.

Po vložení obrázkov prebehlo vkladanie textu a finalizácia plagátu.

## 13. **Závery a odporúčania:**

Začiatky s programami bývajú náročné, najmä pri menej prehľadných programoch ako je Gimp. Jeho pracovné prostredie nebolo poslucháčmi prijaté veľmi pozitívne. Usudzujem, že k tomu dochádza kvôli veľkému množstvu ikon a záložiek, ktoré sú síce potrebné pre profesionálnejšiu prácu, avšak pri jednoduchej práci môžu byť mätúce. Orientáciu v programe komplikovala aj podobnosť s Photoshopom, čo malo za následok, hľadanie nástrojov po pamäti na miestach, kde sa nenachádzali. Blúdenie po programe a zabúdanie na vrstvy, s ktorými je nutné pracovať značne komplikovali a predĺžovali prácu na celkom jednoduchom zadaní. Poslucháči si uvedomovali, že sú schopní zadanie vypracovať výrazne jednoduchším a rýchlejším spôsobom v Canve, čoho výsledkom bola jemná frustrácia.

Je pravda, že existujú jednoduchšie metódy ako vypracovať zadanie, avšak poslucháčov som upozornil, že zložitejšie a profesionálnejšie grafické výstupy si žiadajú profesionálnejšie programy, ktoré sú síce menej priehľadné avšak ponúkajú omnoho väčšie možnosti. Poslucháčom, ktorí chcú

posúvať svoje grafické zručnosti na vyššie levely, odporúčam rozvíjať sa práve v komplikovanejších programoch, ktoré svojimi hranicami neobmedzia ich prácu.

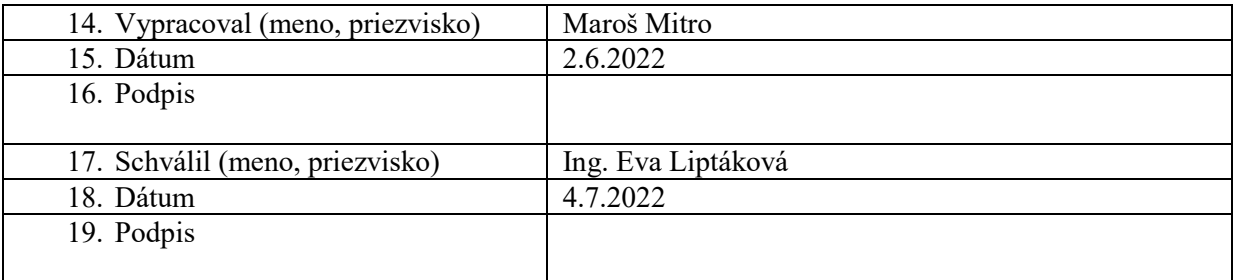